## 就學貸款系統登錄操作步驟:

步驟1、學校首頁→常用系統→學生資訊網

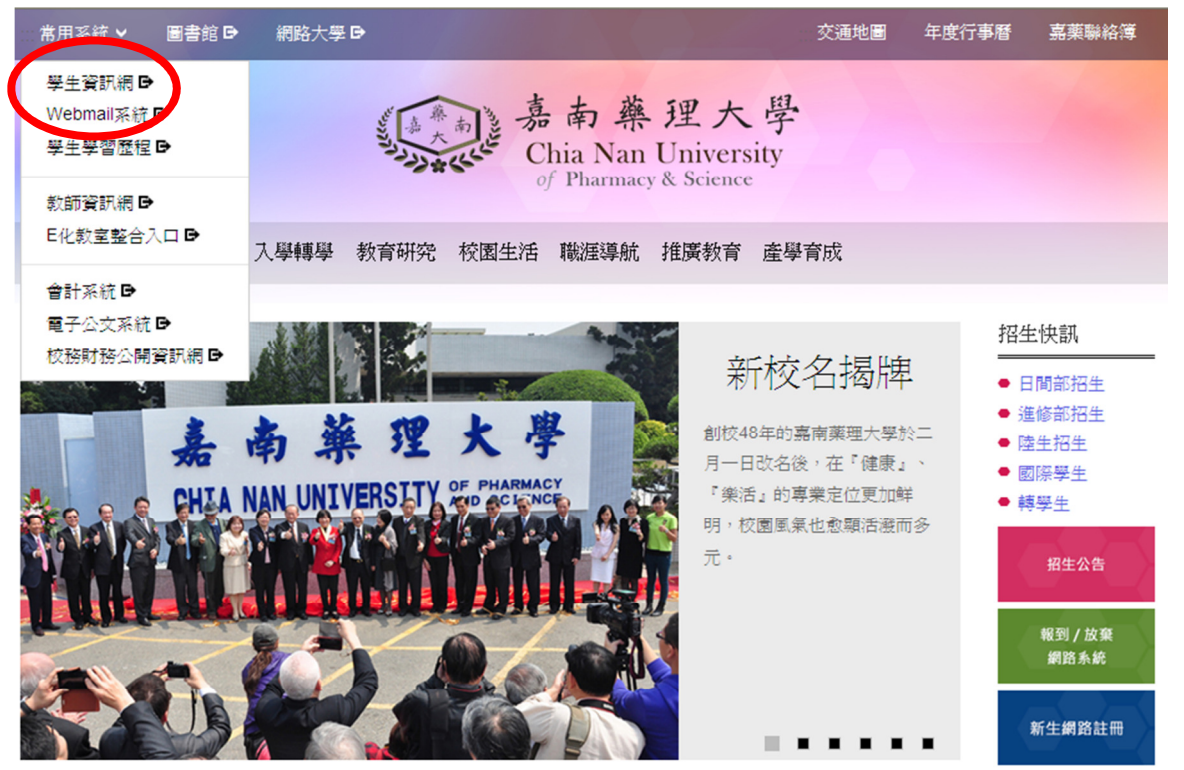

步驟2、系統登入→輸入 帳號、密碼於學生事務項下點選所申請之項目名稱,完成資料登 錄及印出申請表,並繳交承辦單位完成申請。

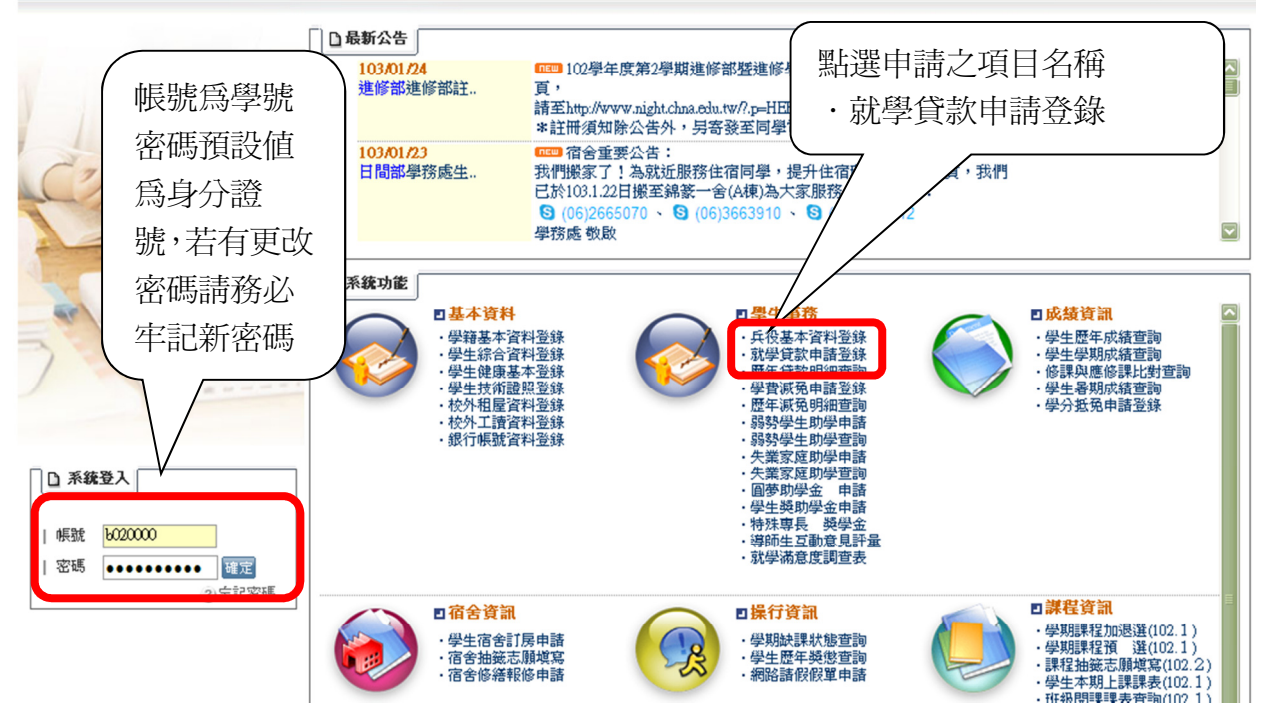

步驟3:進入就學貸款申請資料後,輸入各欄位資料,檢查無誤存檔

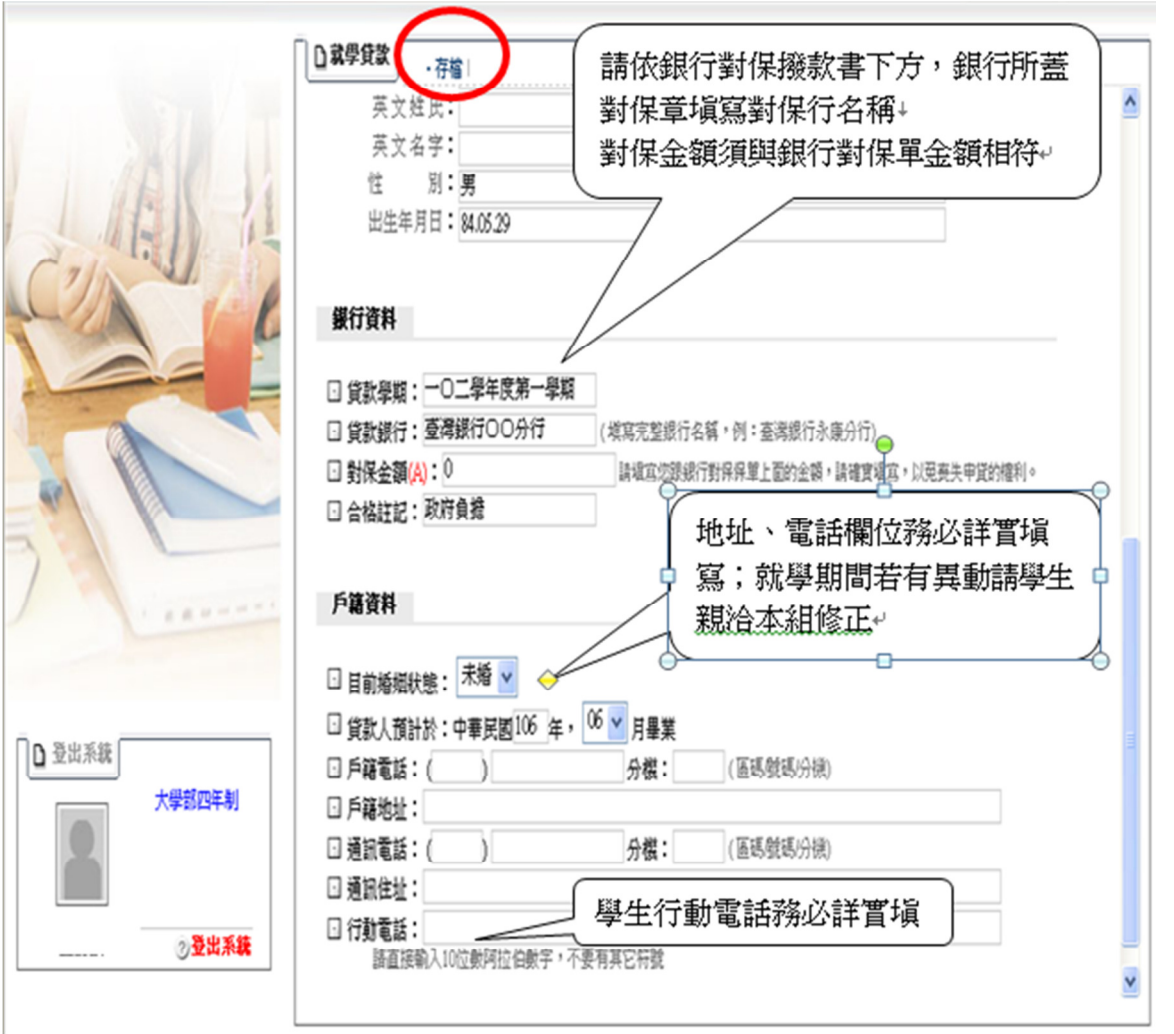

步驟4:列印,並將資料繳回行政大樓學務處學生綜合服務組。

資料一旦存檔,列印後就不得再作修改,如同學發現資料有誤,則請於紙本文件上修正即可。